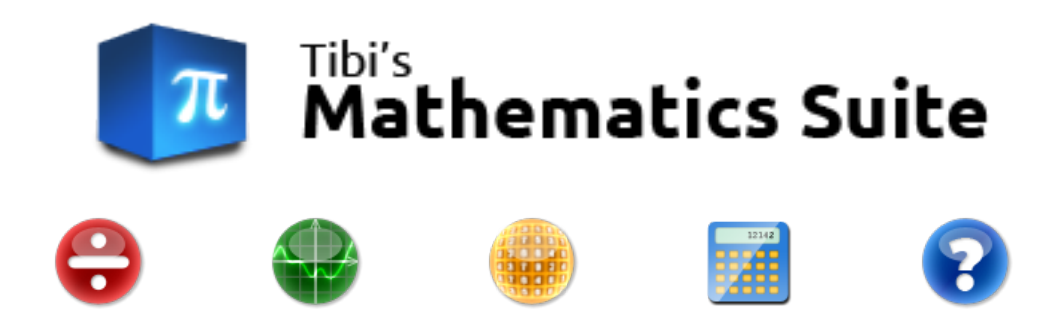

# Documentație

Software creat de Chibici Tiberiu.

# **CUPRINS**

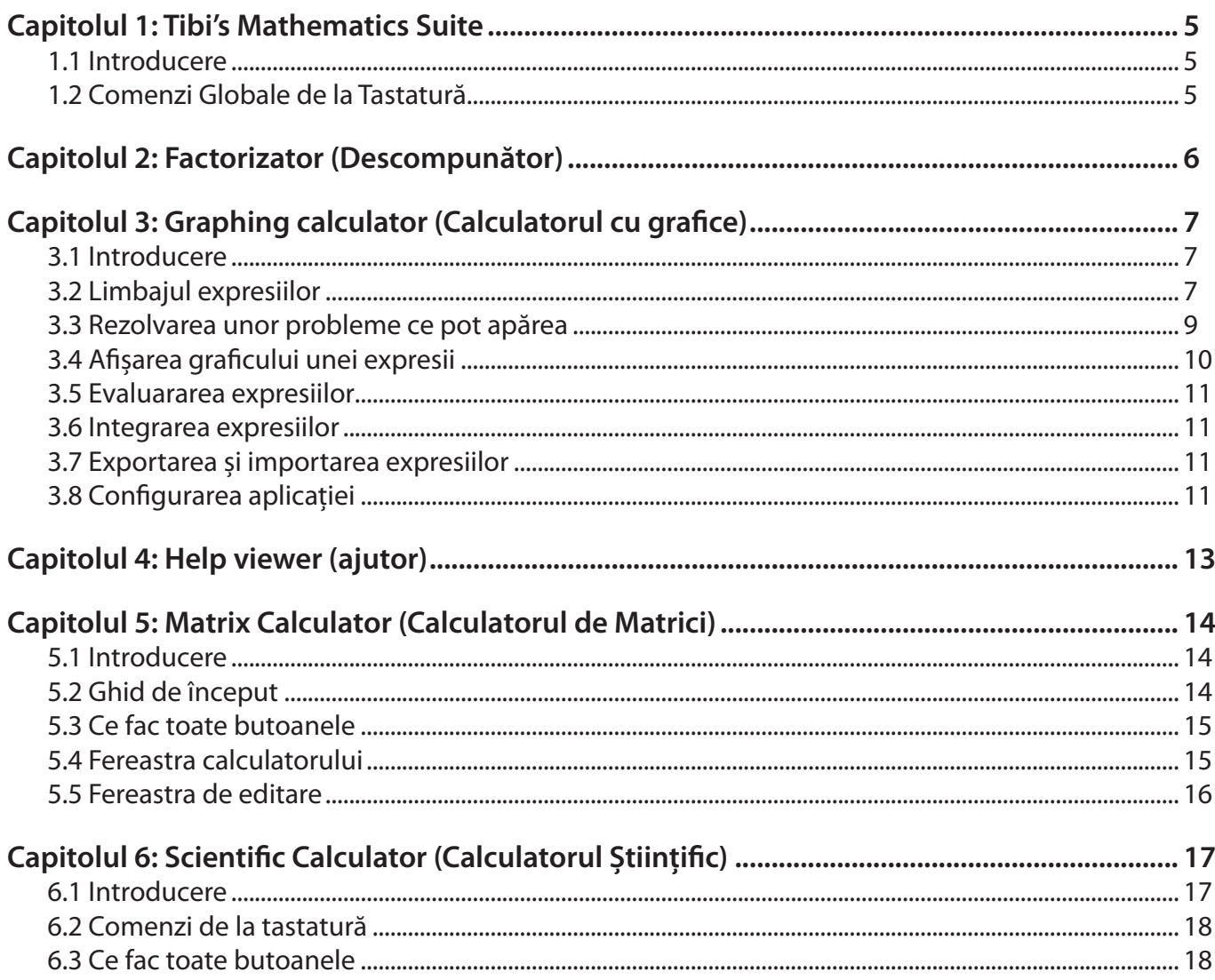

# **Capitolul 1: Tibi's Mathematics Suite**

# <span id="page-4-0"></span>1.1 INTRODUCERE

*Tibi's Mathematics Suite* este un pachet de aplicații matematice.

Pentru rularea acestor aplicații, aveți nevoie de pachetul .NET Framework 4.0 ce poate fi descărcat de pe site-ul Microsoft.

Aplicația suită (sau aplicația principală) este o unealtă care facilitează accesarea aplicațiilor individuale din pachet, folosindu-se de o pictogramă în zona de notificări, și comenzi de la tastatură.

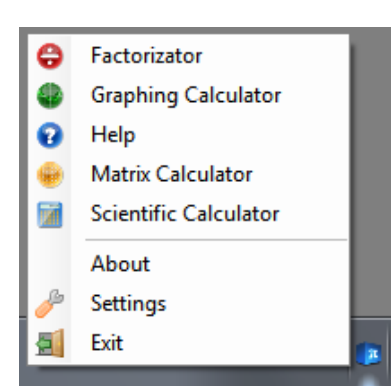

#### **Primi pași**

La pornire, aplicația apare ca o pictogramă în zona de notificări, pe bara de task-uri. Apăsând clic dreapta pe pictogramă, un meniu vă permite să deschideți o aplicație, să modificați setările, sau să închideți aplicația.

În fereastra de configurare puteți să activați comenzile globale de la tastatură, cu alte cuvinte atunci când apăsați o anumită combinație de taste, o aplicație se va deschide.

# 1.2 COMENZI GLOBALE DE LA TASTATURĂ

Comenzile de la tastatură sunt combinații de taste care declanșează anumite acțiuni. De obicei, acestea funcționează la nivel local, în fereastra care este în mod curent activă. O comandă globală are loc la nivel global, adică apăsând combinația de taste, acțiunea va fi declanșată, indiferent care care fereastră este activă.

În aplicația suită, comenzile globale sunt folosite pentru lansarea aplicațiilor din suită. De exemplu, puteți configura o anumită combinație să deschidă calculatorul științific.

#### **Configurarea comenzilor de la tastatură**

Pentru activarea unei comenzi:

**Pasul 1**: Deschideți fereastra de configurare a suitei (clic dreapta pe pictogramă, și clic pe *Preferences*).

**Pasul 2:** Selectați o aplicație din listă.

**Pasul 3:** Apăsați clic în câmpul *Shortcut*, și apăsați o combinație de taste.

**Pasul 4:** Apăsați butonul *Set* pentru a confirma combinația.

**Pasul 5:** Clic pe butonul *Accept* pentru a aplica noua configurație.

#### **Ștergerea comenzilor de la tastatură**

**Pasul 1**: Deschideți fereastra de configurare a suitei (clic dreapta pe pictogramă, și clic pe *Preferences*).

**Pasul 2:** Selectați o aplicație din listă.

**Pasul 3:** Apăsați clic pe butonul *Clear*.

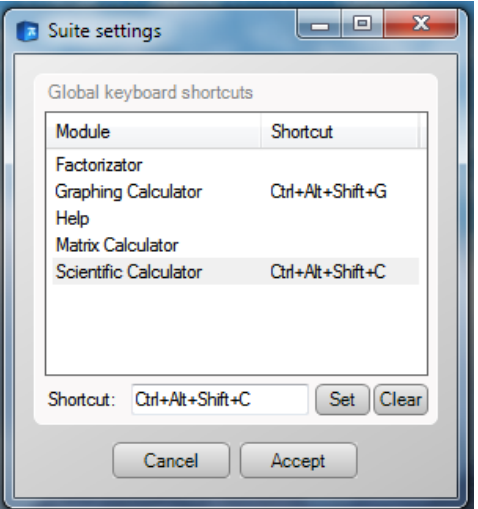

<span id="page-5-0"></span>**Pasul 4:** Clic pe butonul *Accept* pentru a aplica noua configurație.

#### **Atenție!**

Se recomandă folosirea unor combinații de taste mai puțin folosite, altfel există posibilitatea de a apărea conflicte cu comenzile altor aplicații.

De exemplu, nu ar trebui niciodată să folositi combinația Ctrl + S, pentru că e folosită de multe aplicații pentru comanda de salvare. În schimb, combinația Ctrl + Alt + Shift + S este bună.

Nu ar trebui niciodată să folosiți o singură tastă ca o comandă globală, cu excepția tastelor media. De exemplu, nu ar trebui niciodată să setați tasta A ca o comandă globală, altfel oridecâteori veți scrie un cuvânt ce conține litera *a*, o aplicație se va lansa.

De asemenea, Microsoft recomandă ca tasta Windows să fie folosită exclusiv de funcții ale sistemului de operare.

# **Capitolul 2: Factorizator (Descompunător)**

#### **Primii pași**

Descompunătorul este o aplicație ce afișează descompunerea unui număr întreg în factori primi. Înmulțind factorii primi, vom obține ca rezultat numărul inițial.

Folosirea aplicației este foarte ușoară, trebuie doar să scrieți un număr în căsuța text marcată *Input* și să apăsați butonul *Calculate* (sau tasta Enter). Rezultatul va fi afișat în căsuța *Factorization*. Prima coloană reprezintă numărul obținut prin împărțirea la divizorii precedenți, iar a doua coloană divizorii respectivi.

#### **Comenzi de la tastatură**

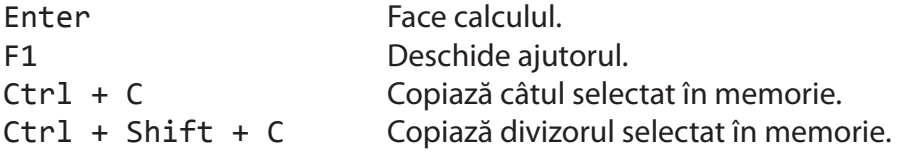

#### **Limitări**

Descompunătorul este limitat la numere în virgulă mobilă pe 128 biți floating point numbers (aproximativ în intervalul: de la  $\pm 1.0 \times 10^{-28}$  la  $\pm 7.9 \times 10^{28}$ , sau 28-29 cifre). Dar, pentru că descompunerea în factori primi are sens doar pentru numere întregi, nu se va lua în seamă cifrele de după virgulă.

# <span id="page-6-0"></span>**Capitolul 3: Graphing calculator (Calculatorul cu grafice)**

# 3.1 INTRODUCERE

*Graphing Calculator* este o aplicație ce poate evalua, intgra expresii (funcții) și desena grafice. Pe lângă acestea, aplicația poate afișa mai multe grafice simultan, și poate salva expresiile desenate.

#### **Limitări**

Toate valorile numerice sunt limitate la valori în virgulă mobilă pe 64 biți (aproximativ între  $\pm 5.0 \times 10^{-324}$  și  $±1.7 \times 10^{308}$ , sau 15-16 cifre).

O altă limitare este precizia graficelor: dacă graficul expresiei are multe asimptote verticale, este posibil ca să nu fie desenat corect.

## 3.2 LIMBAJUL EXPRESIILOR

*Graphing Calculator* evaluează expresii folosind un set strict de reguli, care formează un limbaj. Pentru că limbajul matematic este prea complex pentru a fi reprezentat în text simplu, aplicația aceasta (precum multe altele) folosește un limbaj simplificat.

Dacă sunteți familiar cu un limbaj de programare asemănător cu C (C, C++, C#, Java), limbajul folosit aici este foarte similar cu acestea.

#### **Variabile**

O variabilă este un simbol ce poate avea orice valoare numerică. În această aplicație, acest simbol este reprezentat de un șir de caractere, ce urmează următoarele reguli:

- • Începe întotdeauna cu o literă.
- • Poate conține doar litere și cifre, așadar nu poate conține alte simboluri.
- • Variabilele sunt case-sensitive, adică alpha și Alpha nu sunt la fel.

Un avantaj al folosirii variabilelor este acela că puteți evita rescrierea unei expresii mai urâte de multe ori. De asemenea, puteți reevalua expresia cu o valoare diferită a variabilelor foarte ușor.

Variabilele sunt acceptate în această aplicație, cu limitarea că pot fi utilizate doar în evaluatorul de expresii. La integrare și grafice, este folosită automat variabila x.

#### **Variabile predefinite**

Sunt 2 variabile predefinite: pi (π) și e.

#### **Operatori**

Următorii operatori sunt acceptați în aplicație:

- $\cdot$  + (adunare)
- • - (scădere)
- \* (multiplication)
- • / (împărțire)
- • % (restul împărțirii)
- $\wedge$  (putere)

Ordinea operațiilor este respectată de asemenea. Operațiile cu aceeași prioritate sunt evaluate de la stânga la dreapta, cu excepția puterii care este evaluată de la dreapta la stânga.

 Prioritate joasă: + - Prioritate medie: \* / % Prioritate înaltă: ^

## **Funcții**

Aplicația *Graphing Calculator* suportă doar funcții predefinite în acest moment.

### **Funcții predefinite**

Următoarele funcții predefinite pot fi utilizate:

#### *Radicali*

- $\cdot$  sqrt(x) Radical
- $\cdot$  cbrt(x) Radical de ordinul 3
- $\cdot$  root(n, x) Radical de ordinul n

#### *Logaritmi*

- $\cdot$   $\log(x)$  Logaritm zecimal
- $\cdot$  ln(x) Logaritm natural
- $\cdot$  log(b, x) Logaritm din x cu baza b

#### *Funcții trigonometrice:*

- $\cdot$  sin(x) Sinus
- $\cdot$  sinh(x) Sinus hiperbolic
- $\cdot$  cos(x) Cosinus
- $\cdot$  cosh(x) Cosinus hiperbolic
- tan(x) Tangentă
- • tanh(x) Tangentă hiperbolică
- • ctan(x) Cotangentă

#### *Inversele funcțiilor trigonometrice:*

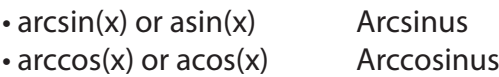

 $\cdot$  arctan(x) or atan(x) Arctangent

#### *Partea întreagă, partea fracționară:*

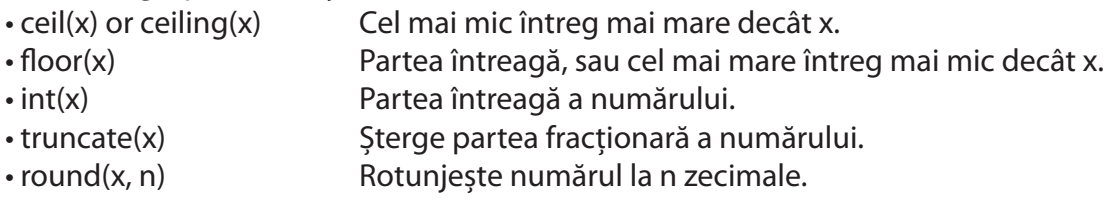

#### *Alte funcții:*

<span id="page-8-0"></span> $\cdot$  abs(x) Modul  $\cdot$  max(x, y) Maximum  $\cdot$  min(x, y) Minimum

## **Reguli de sintaxă**

Sintaxa aplicației este mai strictă decât limbajul matematic. Reguli:

#### *Numerele:*

• Numerele în format științific nu sunt acceptate.

• Gruparea cifrelor nu este acceptată.

• Între partea întreagă și partea fracționară a numărului trebuie să fie punct (și nu virgulă). Virgula este folosită pentru separarea parametrilor funcțiilor.

#### *Funcții:*

• Parametrul (parametrii) funcțiilor trebuie să fie în paranteze. Expresii precum sin x nu pot fi evaluate, corect este sin(x).

• Pentru funcțiile cu parametrii multiplii, parametrii sunt despărțiți prin virgulă.

• Numele funcțiilor sunt case-sensitive.

*Operatorii:*

• Operatorii cu aceeași prioritate sunt evaluați de la stânga la dreapta, cu excepția puterii (^) care este evaluată de la dreapta la stânga. În rest, ordinea efectuării operațiilor este respectată.

• Expresii precum 3x nu sunt acceptate, operatorul de înmulțire trebuie să fie prezent: 3\*x

#### *Others:*

• Scrierea expresiilor ca funcții nu este permisă, astfel expresia  $f(x)=2*x$  nu poate fi evaluată. La fel, scrierea y=2\*x nu va funcționa.

# 3.3 REZOLVAREA UNOR PROBLEME CE POT APĂREA

#### **Aplicația dă un mesaj de eroare la pornire**

Aplicația are nevoie de pachetul .NET Framework 4.0, dacă nu este instalat, acesta trebuie descărcat și instalat de pe site-ul Microsoft.

#### **Există erori în graficul desenat**

Probleme cu desenarea apar atunci când funcția are prea multe asimptote verticale, sau variază foarte mult. Puteți încerca să măriți precizia graficului din preferințe.

### **Aplicația funcționează greu**

Aceasta este o problemă cunoscută, și apare din cauza felului în care sunt desenate funcțiile. Navigarea și redimensionarea ferestrei funcționează foarte greu. Puteți încerca să micșorați precizia graficului din preferințe.

#### **Eroarea** *Undefined variable* **(variabilă nedefinită)**

Trebuie să verificați dacă nu ați pus o literă unde nu trebuia. Verificați în capitolul despre limbajul expresiilor despre regulile de sintaxă, și dacă le-ați respectat.

#### **Eroarea** *Undefined function* **(funcție nedefinită)**

Aveți o eroare de sintaxă, trebuie să verificați capitolul despre limbajul expresiilor.

#### <span id="page-9-0"></span>**Eroarea** *Stack empty* **(stivă goală)**

Această eroare apare atunci când lipsesc parametrii unei funcții. Verificați în capitolul despre limbaj funcțiile și parametrii lor.

#### **Eroarea** *Mismatched parentheses* **(parantezare incorectă)**

Această eroare apare când parantezarea este incorectă, verificați parantezele.

#### **Am o altă problemă ce nu este în acest ghid**

Încercați să contactați autorul folosind următorul form:

*https://docs.google.com/spreadsheet/viewform?formkey=dE9CVFNxM1VGRVVISFlBUTRmSXBpY2c6MQ&ifq* Includeți informații folositoare, cum ar fi ce ați făcut când a apărut problema, și eventual un link la o imagine a ecranului.

## 3.4 AFIȘAREA GRAFICULUI UNEI EXPRESII

Pentru a afișa graficul unei expresii, pur și simplu scrieți expresia în câmpul Input, și apăsați butonul Plot. Culoarea cu care e desenat graficul este aleasă aleatoriu.

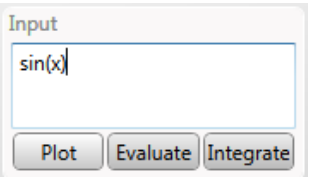

### **Expresii multiple**

O dată ce afișați graficul unei expresii, aceasta va apărea în lista *Plotted expressions*. De aici, puteți să ascundeți expresii, să le ștergeți din listă, sau să goliți lista folosind butonul *Clear*.

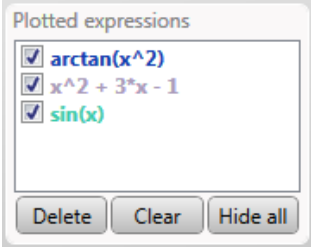

### **Navigarea**

Puteți naviga folosind butoanele de navigație din colțul din dreapta sus, sau săgețile de la tastatură. Butonul din centru resetează la poziția inițială.

 $\sqrt{2}$ 

În colțul din stânga jos, puteți observa butoanele de zoom, prin care puteți să măriți sau să micșorați imaginea. De asemenea, puteți face acest lucru folosind rotița de la mouse, sau tastele + și - de pe tastatură.

÷

Pentru un control mai bun al regiunii ce doriți să fie desenate, puteți să scrieți valori (sau expresii) în zona *Range*.

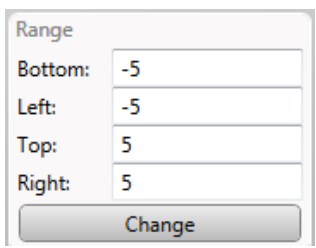

# <span id="page-10-0"></span>3.5 EVALUARAREA EXPRESIILOR

Evaluatorul de expresii este o unealtă din *Graphing Calculator* care poate calcula rezultatul unei expresii scrise. Pentru evaluarea unei expresii, urmăriți următorii pași:

**Pasul 1:** În fereastra aplicației, clic pe butonul Evaluate.

**Pasul 2:** Introduceți o expresie în câmpul Input expression.

- **Pasul 3:** Adăugați variabile la lista de variabile dacă este necesar.
- **Pasul 4:** Clic pe butonul Evaluate.

#### *Exemplu:*

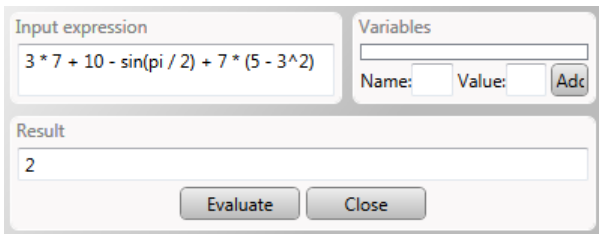

#### **Variabile**

O descriere mai amănunțită a variabilelor este în capitolul despre limbaj. Pentru folosirea variabilelor, în fereastra evaluatorului, scrieți un nume în căsuța *Name*, o valoare (un număr sau o expresie) în căsuța *Value*, și efectuați clic pe butonul *Add*. Dacă o variabilă cu același nume există deja, veți fi întrebat dacă vreți să o înlocuiți.

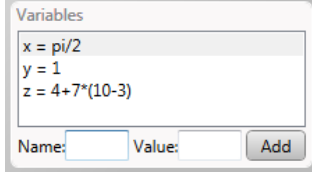

Pentru a elimina o variabilă din listă, pur și simplu apăsați clic dreapta, și selectați comanda de ștergere.

## 3.6 INTEGRAREA EXPRESIILOR

Calculatorul de integrale este o unealtă în aplicația *Graphing Calculator* ce poate calcula integrala definită a unei expresii. Avertizarea care apare există deoarece este calculatorul este experimental, și nu a fost testat foarte bine.

Pentru a calcula o integrală definită, urmăriți pașii:

Pasul 1: Clic pe butonul *Integrate*.

Pasul 2: Introduceți o expresie în câmpul *Expression*.

Pasul 3: Introduceți un interval în câmpurile *Interval*.

Pasul 4: Apăsați *Calculate* pentru a face calculul.

## 3.7 EXPORTAREA ȘI IMPORTAREA EXPRESIILOR

Puteți exporta o listă de expresii din meniul *File*, apăsând clic pe *Save plotted expressions* (sau de la tastatură Ctrl+S). Expresiile sunt salvate într-un fișier XML ce poate fi importat mai târziu.

Pentru a importa expresiile salvate, selectați *Import* din meniul *File*.

## 3.8 CONFIGURAREA APLICAȚIEI

Din preferințe puteți configura modul în care sunt desenate graficele. Pentru accesarea preferințelor, selectați *Preferences* din meniul *Application*.

### **Graph precision (precizia graficului)**

Puteți ajusta precizia grafului; când precizia este mică, desenarea este mult mai rapidă, dar poate arăta rău. Când precizia este mare, desenarea poate fi foarte înceată, în schimb graficul va fi mai precis.

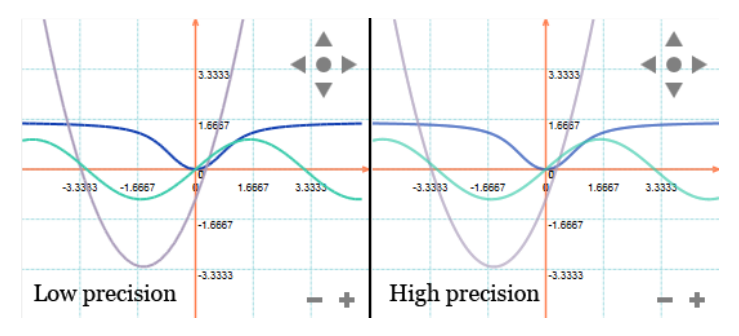

#### **Grid numbers precision (precizia numerelor)**

Puteți ajusta câte zecimale sunt afișate în grafic. Dacă prea multe zecimale sunt afișate, acestea pot să se suprapună.

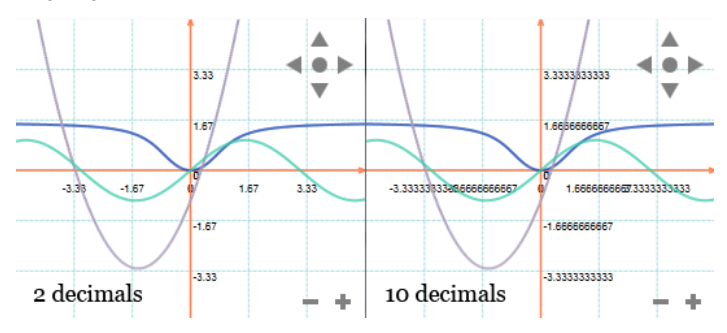

#### **Grid density (densitatea grilei)**

Puteți ajusta cât de densă este grila.

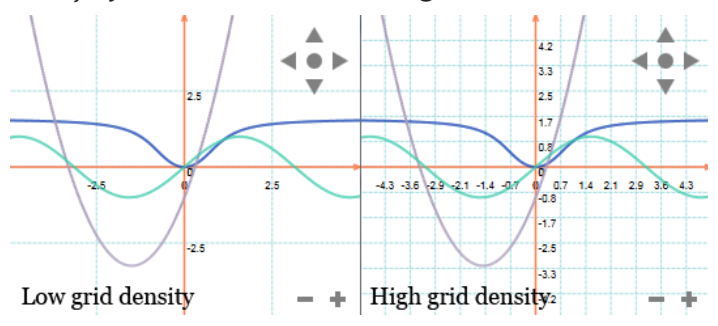

#### **Navigation and zoom sensitivity (senzitivitatea la navigare și zoom)**

Modificând aceste valori, puteți face graficul să se miște, să se mărească și să se micșoreze mai încet, sau mai rapid.

# **Capitolul 4: Help viewer (ajutor)**

<span id="page-12-0"></span>*Help viewer* este o aplicație ce afișează informații despre folosirea diverselor aplicații.

#### **Navigarea**

Puteți să mergeți înapoi sau înainte folosind butoanele de navigare din bara de unelte *Navigation*. Navigation: 〇〇 令

De asemenea, puteți să vedeți toate articolele legate de aplicația curentă. Pentru a vizualiza un articol, efectuați clic pe acesta din listă.

Pentru a vedea ajutorul pentru o altă aplicație, selectați acea aplicație din bara de unelte *Application*.

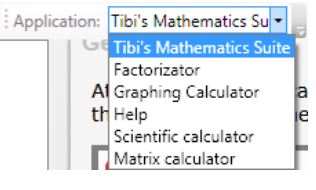

#### **Căutarea**

Puteți să căutați prin articole folosind bara de unelte *Search*. Aveți 3 posibilități:

- • *Search title*: caută doar în titlurile articolelor.
- • *Search content*: caută prin conținutul tuturor articolelor pentru aplicația curentă.
- • *Search in current page*: marchează în pagina curentă unde a fost găsit textul căutat.

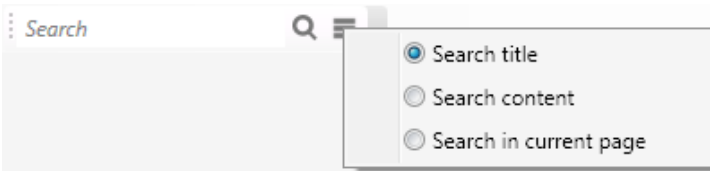

# <span id="page-13-0"></span>**Capitolul 5: Matrix Calculator (Calculatorul de Matrici)**

# 5.1 INTRODUCERE

Calculatorul de matrici este un calculator pentru matrici (matematice). În matematică, o matrice este un tabel rectangular de numere, simboluri sau expresii. Termenii individuali ai unei matrici se numesc elemente.

#### **Limitări**

Calculatorul este limitat la numere în virgulă mobilă pe 64 biți (interval aproximativ: de la ±5.0 × 10-324 la ±1.7 × 10308, sau 15-16 cifre). Dimensiunile matricilor, deși sunt limitate doar de memoria sistemului de calcul, se recomandă să fie mai mici de 100x100. Matricile mai mari încetinesc mult aplicația, și pot crea probleme de stabilitate.

# 5.2 GHID DE ÎNCEPUT

#### **Adăugarea matricilor**

În *Calculatorul de Matrici*, matricile sunt afișate ca o listă în panoul din stânga. Două matrici vor apărea întotdeauna implicit, matricea nulă și matricea unitate. Deși acestea apar ca matrici de 7x7, ele nu se comportă ca niște matrici obișnuite: dimensiunea lor nu este fixă, astfel ele sunt compatibile cu orice altă matrice pentru orice tip de operație.

Adăugarea unei matrici poate fi făcută fie prin crearea unei matrici, sau importare.

#### **Crearea unei matrici**

**Pasul 1:** Întâi din meniul Matrix, apăsați clic pe New matrix... Același meniu poate fi deschis apăsând clic dreapta în lista de matrici.

**Pasul 2:** Alegeți numărul de rânduri și de coloane al matricii, și apăsați butonul Apply pentru a efectua modificarea. Acum puteți insera elementele în matrice.

**Pasul 3:** Dați matricii noi un nume unic, și facultativ o descriere, și apăsați butonul Accept.

#### **Importarea unei matrici**

Pentru a importa o matrice, alegeți o opțiune din meniul *File* – *Insert*, apoi alegeți un fișier. În cazul unui fișier de tip CSV, va trebui să selectați o regiune și caracterele separatoare pentru formatarea textului. În cazul unei foi de calcul, va trebui să alegeți matricile pe care doriți să le importați.

#### **Efectuarea unui calcul**

În fereastra principală sunt două căsuțe etichetate *Matrix A* și *Matrix B* numite sloturi. Aceștia vor fi cei doi termeni folosiți în calcule.

Inserarea unei matrici într-un slot se poate face fie prim metoda drag & drop, sau selectând opțiunea *Insert in slot \_* din meniul *Matrix* (sau clic dreapta pe matrice în listă).

După inserarea matricilor, apăsați butonul corespunzător operației. În cazul în care operația eșuează, mesajul va fi afișat în căsuța *Output*. Rezultatul va apărea în căsuța *Result*.

## <span id="page-14-0"></span>5.3 CE FAC TOATE BUTOANELE

A + B Adună două matrici A - B Scade matricea B din matricea A A \* B Înmulțește două matrici A + x Adună un număr real fiecărui element din matricea A A - x Scade un număr real din fiecare element din matricea A A \* x Înmulțește fiecare element al matricii A cu un număr real A ^ -1 Calculează inversa matricii A A  $\land$  x Ridică matricea A la o putere întreagă. Transp(A) Transpusa lui A Trace(A) Urma matricii A (suma elementelor de pe diagonala principală) Rank(A) Rangul matricii A Det(A) Determinantul matricii A. Min(A) Elementul minim din matricea A. Max(A) Elementul maxim din matricea A.

## 5.4 FEREASTRA CALCULATORULUI

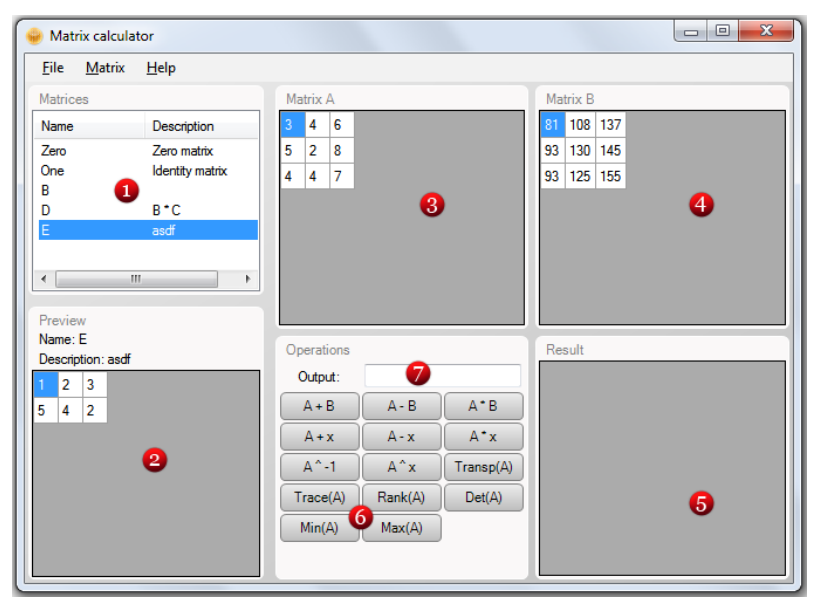

1 *Lista matricilor*: Lista cu toate matricile create.

- 2 *Panou de previzualizare*: Elementele matricii sunt afișate
- 3 *Slotul A*: Primul termen
- 4 *Slotul B*: Al doilea termen
- 5 *Rezultatul*: Aici e afișat rezultatul calculului

6 *Operații*: Operațiile ce se pot efectua. Pentru o descriere mai detaliată, verificați subcapitolul Ce fac toate butoanele.

7 *Output*: Dacă o operație eșuează, mesajul de eroare este afișat aici.

### **Meniul File**

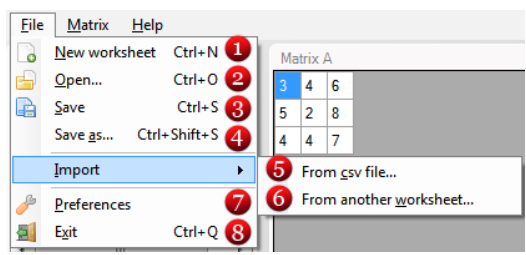

- <span id="page-15-0"></span>*New worksheet*: Creează o nouă foaie de lucru\*.
- *Open...:* Deschide o foaie de lucru existentă.
- *Save*: Salvează foaia de lucru curentă.

*Save as...:* Salvează foaia de lucru curentă într-un fișier nou.

*Import from CSV file...:* Importă matrici dintr-un fișier CSV (valori separate de virgulă).

*Import from worksheet...:* Importă matrici dintr-o altă foaie de lucru.

*Preferences*: Deschide o fereastră de unde poate fi configurată aplicația

*Exit*: Închide aplicația.

\* O foaie de lucru este definită ca o colecție de matrici.

#### **Meniul Matrix**

Același meniu poate fi deschis efectuând clic dreapta în lista matricilor.

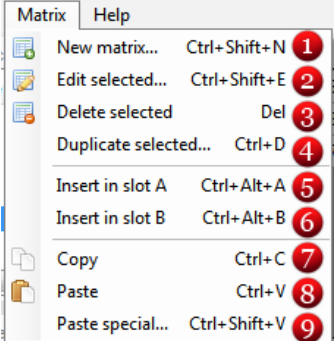

*New matrix*...: Creează o matrice nouă

*Edit selected*...: Editează matricea selectată

*Delete selected*: Șterge matricile selectate

*Duplicate selected...:* Creează o copie a matricii selectate

*Insert in slot A*: Inserează o matrice în slotul A.

*Insert in slot B*: Inserează o matrice în slotul B.

*Copy*: Copiază matricea selectată în memorie.

*Paste*: Inserează o matrice cu elementele din memorie.

*Paste special*...: Inserează o matrice copiată din altă aplicație.

### **Meniul Help**

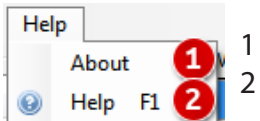

*About*: Deschide o fereastră cu informații despre aplicație. *Help*: Deschide ajutorul

# 5.5 FEREASTRA DE EDITARE

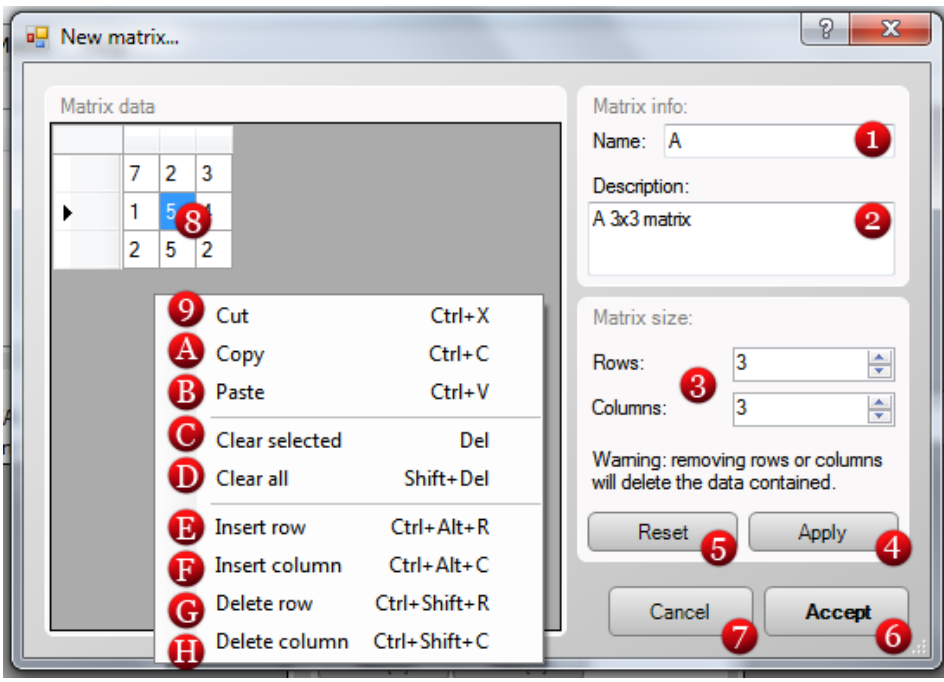

- <span id="page-16-0"></span>1 *Name*: Numele matricii. Acest câmp este obligatoriu.
- 2 *Description*: O descriere a matricii. Acest câmp este facultativ.
- 3 *Matrix size*: Aici se pot modifica numărul de rânduri și coloane ale matricii.
- 4 *Apply button*: Aplică modificările dimensiunilor matricii.
- 5 *Reset button*: Resetează câmpurile pentru rânduri și coloane la valorile actuale.
- 6 *Accept button*: Salvează matricea, și închide fereastra. Orice căsuță necompletată va fi umplută cu 0.
- 7 *Cancel button*: Anulează modificările aduse matricii, și închide fereastra.
- 8 *Grid*: Aici pot fi modificate elementele matricii.

#### **Meniul contextual al grilei**

- 9 *Cut*: Mută conținutul celulelor selectate în memorie.
- A *Copy*: Copie conținutul celulelor selectate în memorie.
- B *Paste*: Inserează celulele din memorie.
- C *Clear selected*: Valorile celulelor selectate devin 0.
- D *Clear all*: Valorile tuturor celulelor devin 0.
- E *Insert row*: Inserează un rând înaintea celui selectat.
- F *Insert column*: Inserează o coloană înaintea celei selectate.
- H *Delete row*: Șterge rândurile selectate.
- I *Delete column*: Șterge coloanele selectate.

# **Capitolul 6: Scientific Calculator (Calculatorul Științific)**

# 6.1 INTRODUCERE

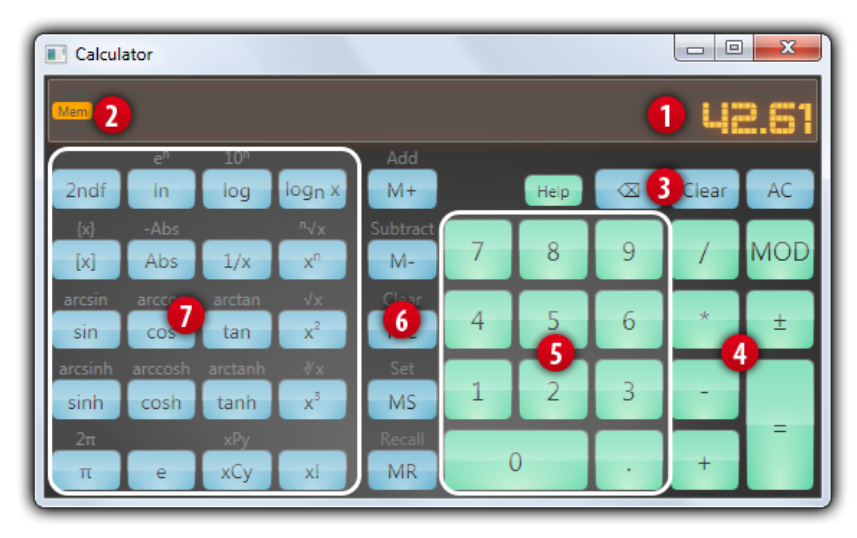

### **Interfața aplicației**

- 1. Ecranul
- 2. Zona indicatoarelor
- 3. Funcții de ștergere și ajutor
- 4. Operatori de bază
- 5. Taste numerice
- 6. Funcții de memorie
- 7. Funcții avansate

### <span id="page-17-0"></span>**Limitări**

Calculatorul este limitat la numere în virgulă mobilă pe 64 biți (interval aproximativ: de la  $\pm$ 5.0  $\times$  10-324 la  $+1.7 \times 10308$ , sau 15-16 cifre).

## 6.2 COMENZI DE LA TASTATURĂ

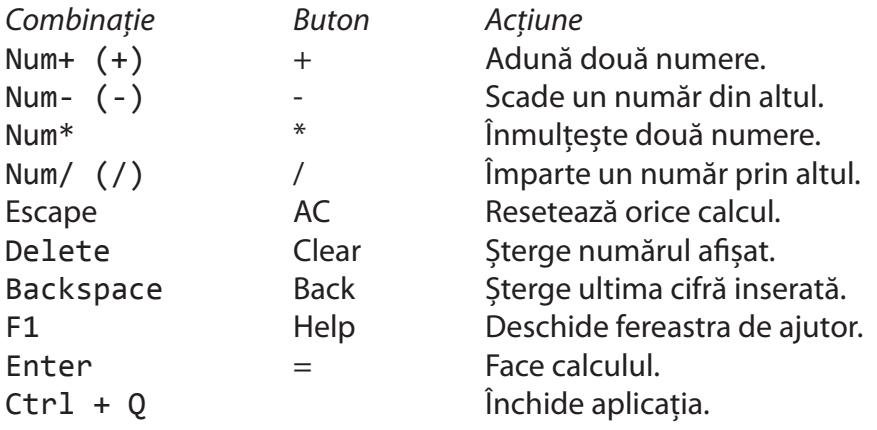

## 6.3 CE FAC TOATE BUTOANELE

- + Adună două numere.
- Scade un număr din altul.<br>\* *Inmultoste două numere*
- Înmultește două numere.
- / Împarte un număr prin altul.
- ± Alternează semnul.
- MOD Calculează restul împărțirii unui număr la altul.
- AC Resetează orice calcul.
- Clear Șterge numărul afișat.
- Back Șterge ultima cifră inserată.

#### Help Deschide fereastra de ajutor.

- M+ Adună numărul afișat cu cel din memorie.
- M- Scade numărul afișat din cel din memorie.
- MC Memory Clear (Curățare memorie): Golește conținutul memoriei.
- MS Memory Set (Setează memorie): Pune numărul afișat în memorie.
- MR Memory Recall (Afișează memoria): Afișează conținutul memoriei.
- 2ndf Activează funcția alternativă a următorului buton apăsat.
- en Funcția exponențială
- ln Logaritm natural
- $10<sup>n</sup>$  10 la puterea n
- log Logaritm zecimal
- log<sub>n</sub> x Logaritm din x in baza n
- {x} Partea fracționară
- [x] Partea întreagă
- -Abs Minus modul de număr
- Abs Modulul unui număr
- 1/x Răsturnatul (inversul multiplicativ)
- n√x Radical de ordin n din x
- $x^n$  x la puterea n

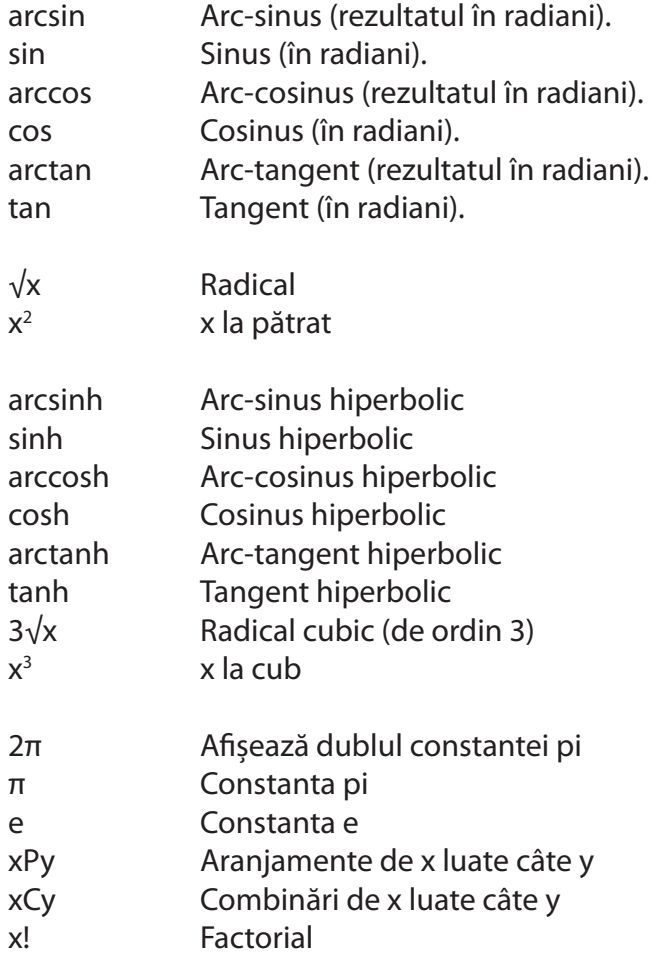